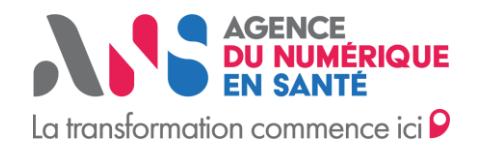

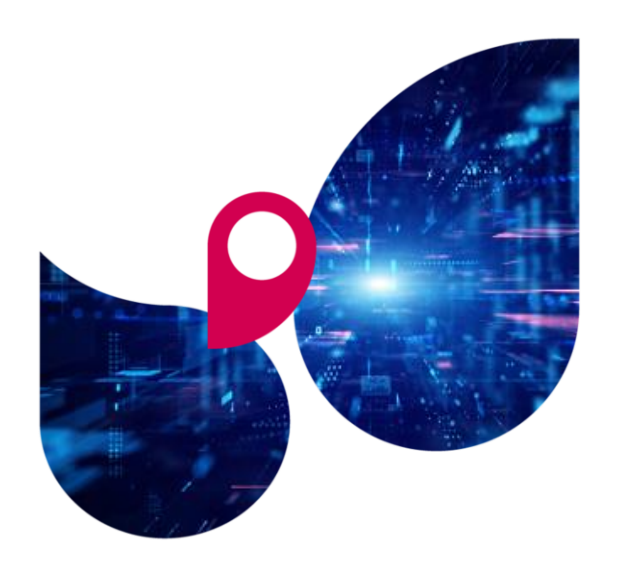

# **L'observatoire de la e-santé**

**Pour piloter la e-santé**

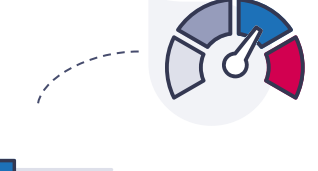

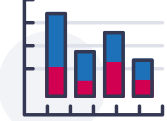

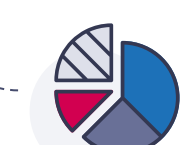

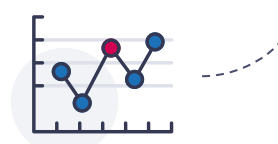

Statut : Finalisé| Classification : Publique | Version v1.0 Ce document est la propriété de l'ANS - Son utilisation, sa reproduction ou sa diffusion sans l'autorisation préalable et écrite de l'ANS sont interdites.

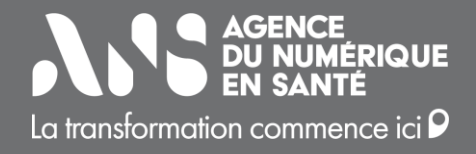

## **Sommaire**

**1 /** Introduction **2 /** Univers des données **3 /** Fonctionnalités de l'Observatoire **4 /** Annexes

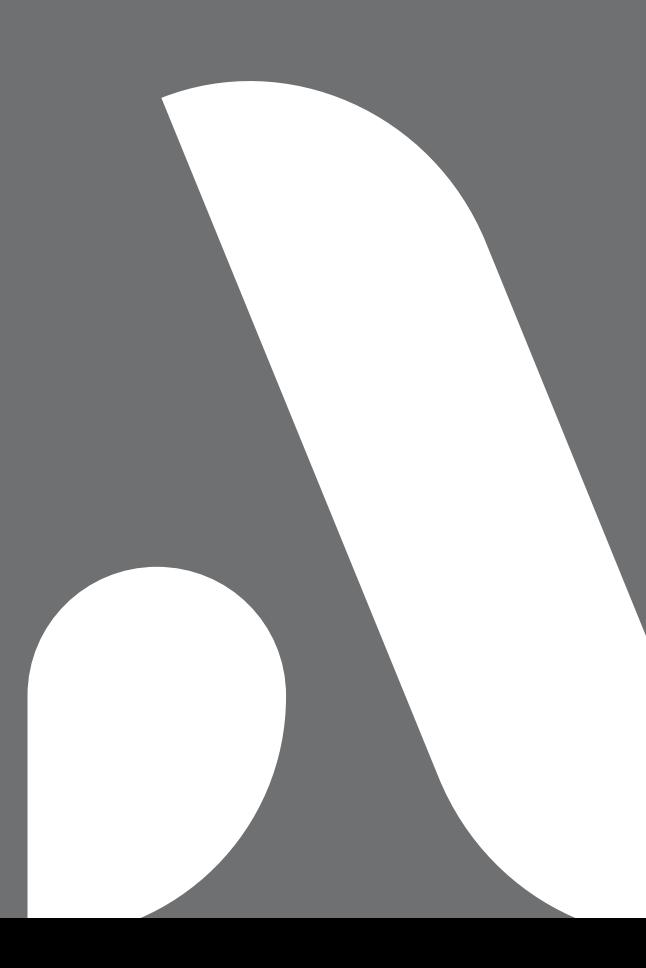

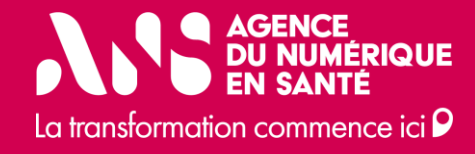

# **1. Introduction**

## **Introduction**

L'Observatoire e-santé est un système d'analyse et de création de rapports dynamiques basé sur les données relatives aux solutions de la e-santé, à disposition de tous les acteurs de l'écosystème mais aussi du grand public.

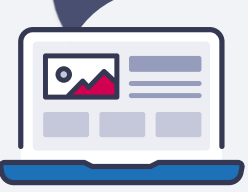

L'observatoire a notamment pour objectifs de :

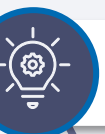

rendre compte de la bonne intégration des actions liées à la Doctrine du numérique en santé

### O→◇ Ŏ→□

voir et prévoir la convergence de la e-santé dont la mutualisation des services

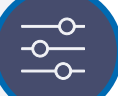

anticiper les besoins de régulation et d'incitation

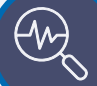

suivre la transformation et ce notamment grâce aux données inhérentes aux référencements

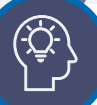

promouvoir et valoriser les produits et services de la esanté

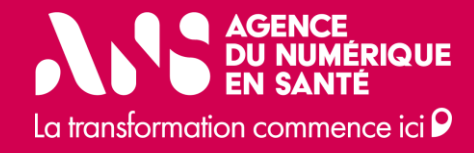

# **2. Univers de données**

## **Univers de données**

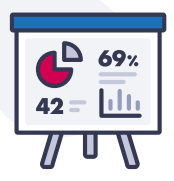

Les données dans l'Observatoire sont regroupées par thème distinct ou « Univers ». L'accès à certains Univers est réservé et dépend du profil d'accès à l'Observatoire.

### **Univers Convergence Industriel**

Cet Univers comprend des informations de qualité et des indicateurs de maturité de conformité des produits. Ces données proviennent principalement à ce jour de Convergence.

### **Univers Référencement Ségur**

Cet Univers comprend des informations sur les produits référencés Ségur.

### **Univers ASP (Agence de Services et de Paiement)**

Cet univers comprend des données sur l'état d'avancement des processus Ségur (commandé/ installé) des logiciels de différentes structures.

### **Univers Convergence Régions**

Cet Univers comprend des informations de qualité et des indicateurs de maturité de conformité des services. Ces données proviennent principalement à ce jour de Convergence.

### **Univers Certificats**

Cet univers comprend des informations sur les usages des établissements avec certificats INSi et hors INSi (dont DMP).

### **Univers Indicateurs d'usage et de déploiement des services socles**

Ces Univers comprennent notamment les indicateurs associés aux services socles tels que l'Identité Nationale de Santé (INS), Pro Santé Connect (PSC), la Messagerie Sécurisé de Santé (MSS) et le Dossier Médical Partagé (DMP).

### **Univers Cartes**

Cet univers comprend des informations sur les usages des cartes des professionnels (e-CPS).

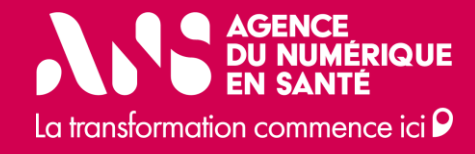

# **3. Fonctionnalités de l'Observatoire**

## <span id="page-7-0"></span>**Fonctionnalités de l'Observatoire**

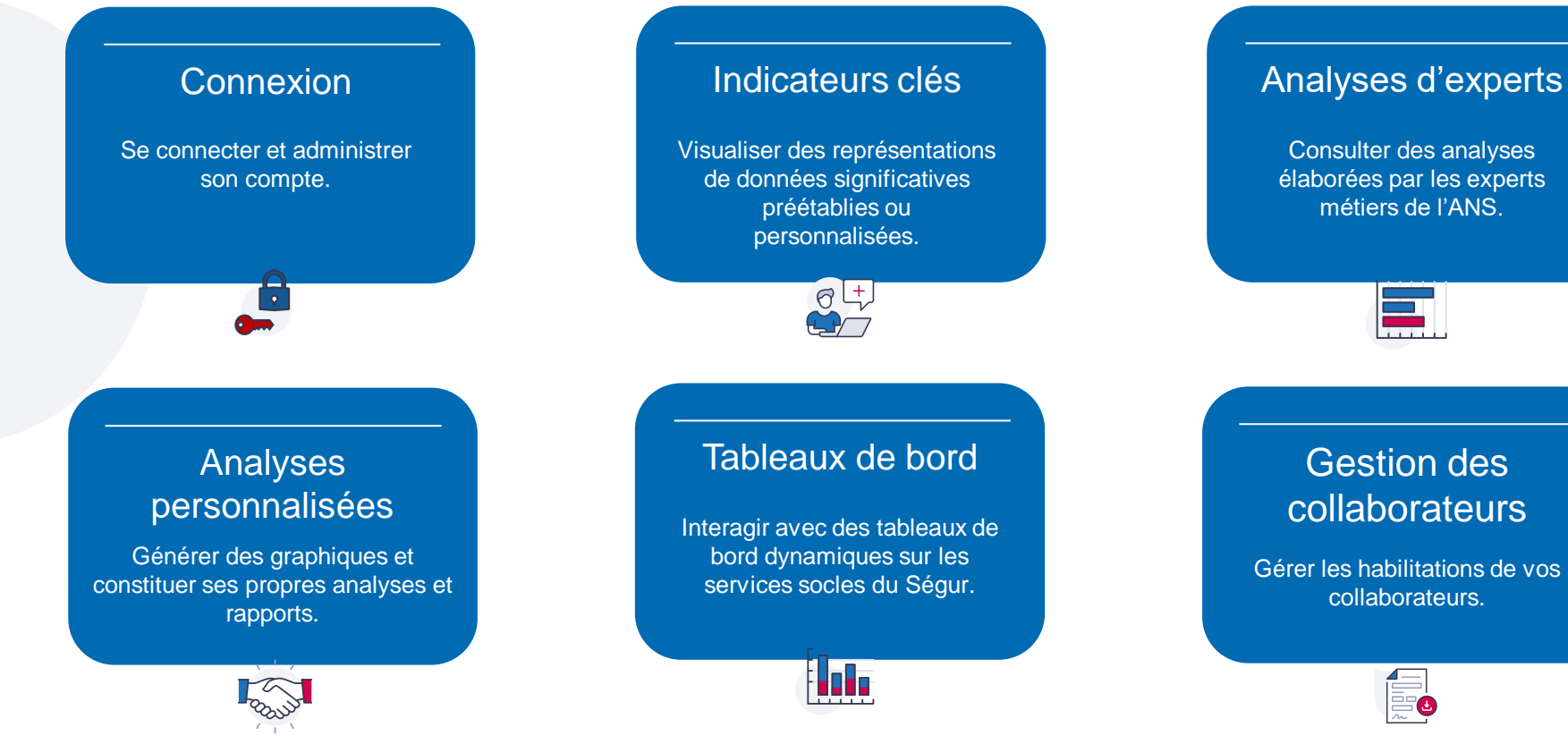

## **Fonctionnalités de l'Observatoire**

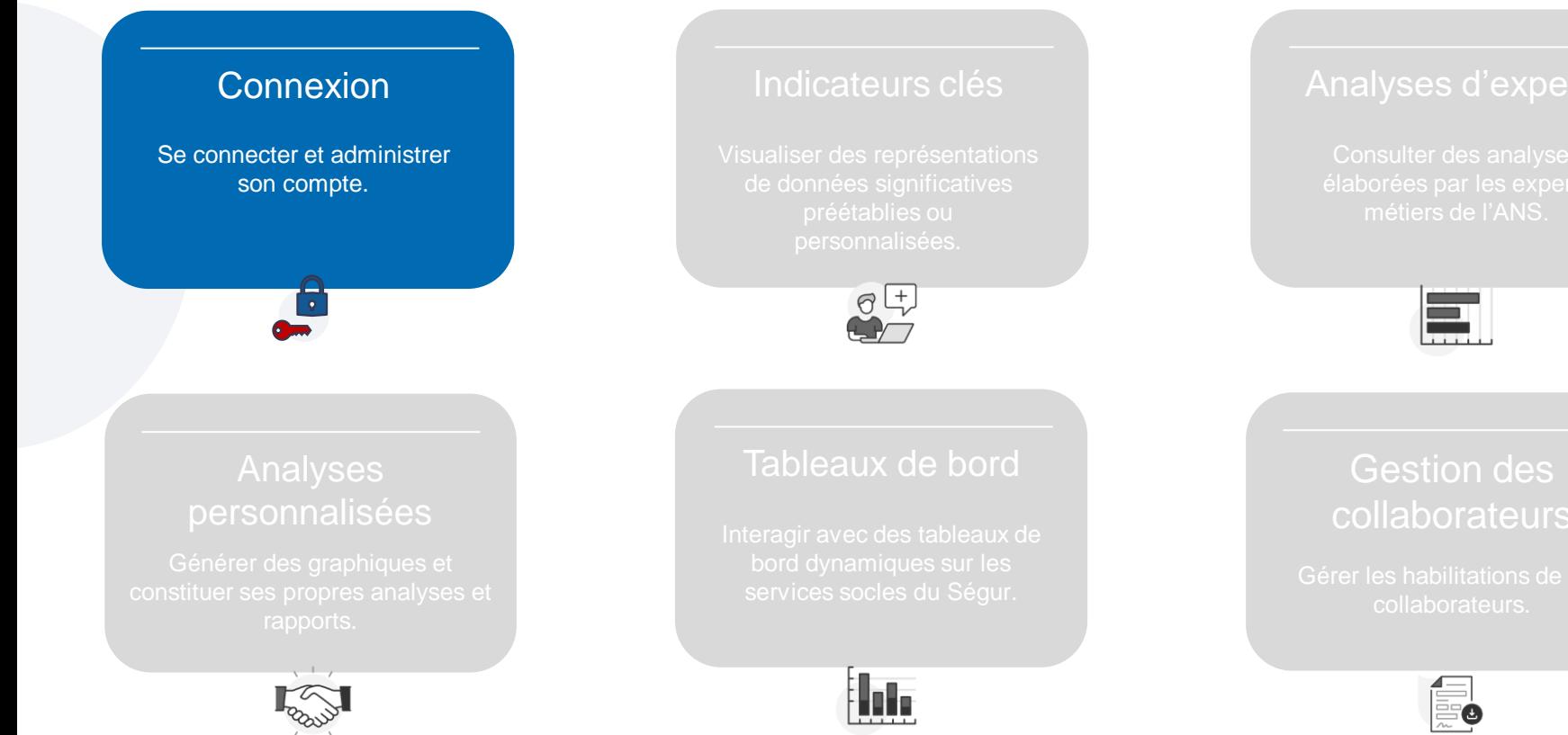

## **Création d'un compte Observatoire**

Vous pouvez demander la création de votre compte Observatoire en cliquant sur le lien « Pas encore inscrit ? ».

Une fois la demande validée, vous recevrez un e-mail contenant votre identifiant ainsi qu'un lien pour initialiser votre mot de passe.

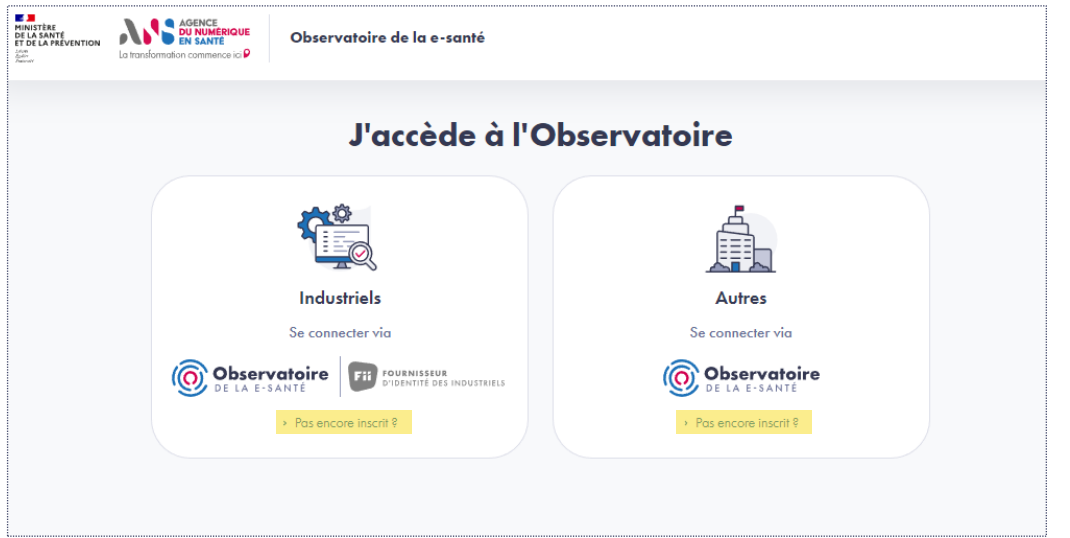

## **Mire de connexion**

Pour vous connecter, utilisez l'identifiant qui vous a été communiqué ainsi que votre mot de passe.

• En cas d'oubli de votre mot-de-passe, il vous est possible d'en demander un nouveau en cliquant sur le lien « Mot de passe oublié ? ».

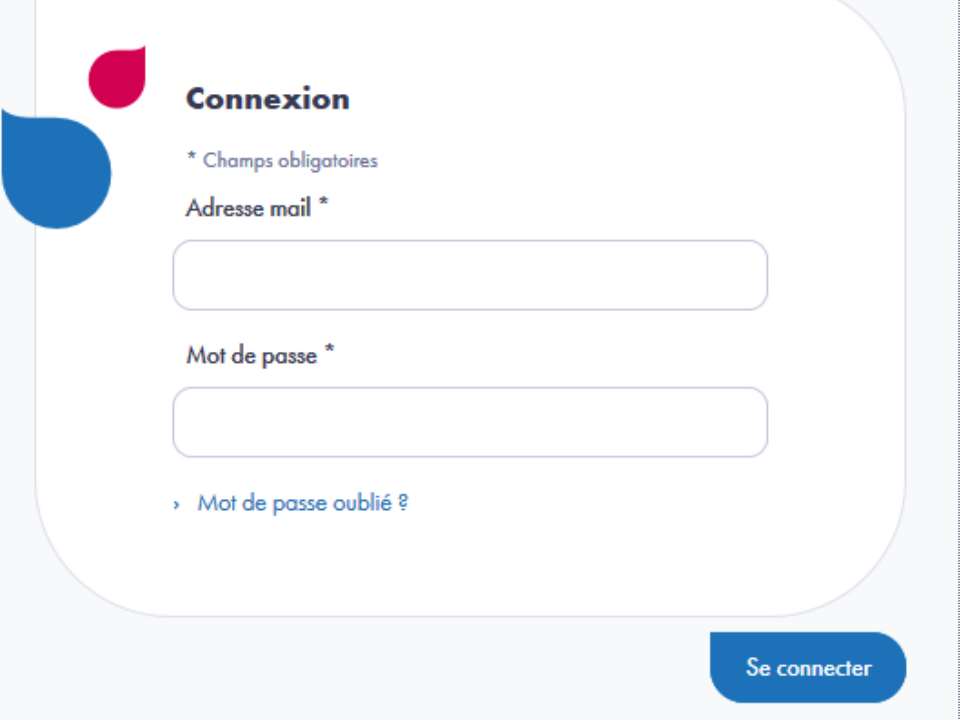

## **Ecran d'accueil – Indicateurs clés**

• Une fois connecté, vous accédez à la page « Indicateurs clés ». Cette page contient des représentations de données significatives et définies en fonction de votre profil d'accès.

• Au moyen de la barre de navigation, vous pouvez consulter les pages :

- « Indicateurs clés » (page courante) ;
- « Analyses ANS » ;
- « Mes analyses » ;
- « Créer mon analyse ».

En cliquant sur l'icône <sup>c</sup>o située en haut à droite vous pouvez atteindre :

- **E** la page d'administration : « Mon compte »  $\bullet$  ;
- **B** la page « Paramètres avancés » **B** qui permet d'ajouter des pages Indicateurs-clés.

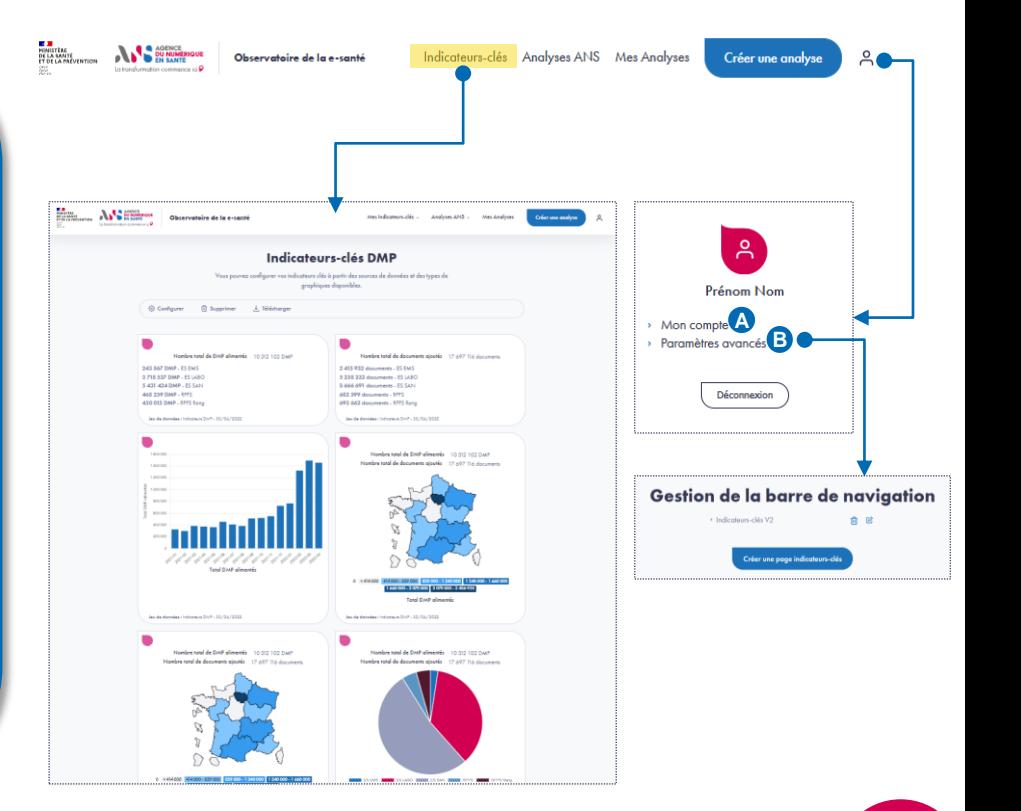

## **Fonctionnalités de l'Observatoire**

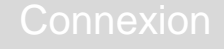

d.

Indicateurs clés

Visualiser des représentations de données significatives préétablies ou personnalisées.

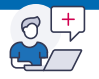

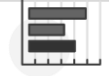

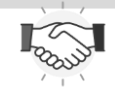

### Tableaux de bord

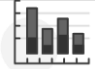

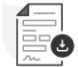

## **Configuration des Indicateurs clés**

Vous pouvez construire vos pages Indicateurs clés. Pour ce faire, cliquez sur le bouton « Configurer ». **A**

Depuis la page de configuration des graphiques, vous avez la possibilité de :

- renommer la page; **B**
- **E** supprimer la page ; c
- télécharger la page au format pdf ; **D**
- ajouter une description ;
- modifier un graphique ; G
- supprimer un graphique ; **G**
- **E** ajouter des graphiques. **C**

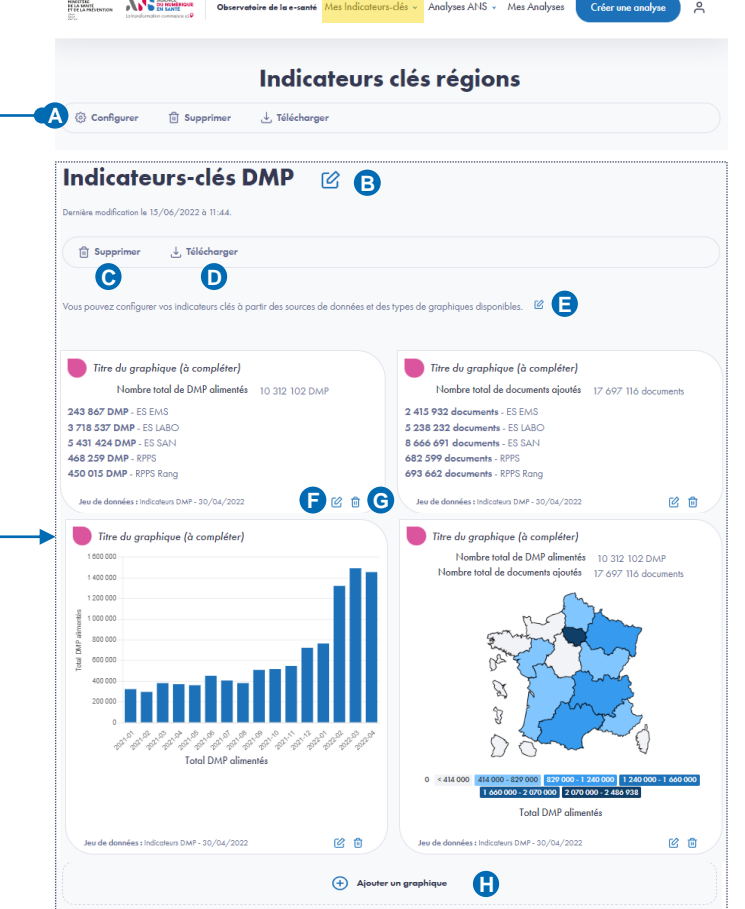

## **Fonctionnalités de l'Observatoire**

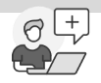

### Tableaux de bord

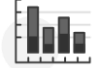

### Analyses d'experts

Consulter des analyses élaborées par les experts métiers de l'ANS.

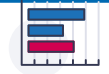

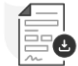

*15 Module disponible depuis mai 2023* 

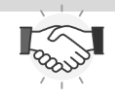

## <span id="page-15-0"></span>**Analyses ANS**

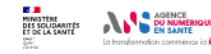

Observatoire de la e-santé

Indicateurs-clés Analyses ANS Mes Analyses

Créer une analyse

 $\approx$ 

### **Analyses ANS**

Vous pouvez explorer les données à partir de modèles élaborés par nos experts métier. Ces modèles regroupent un certain nombre de graphiques présentés dans les publications.

- > Analyse sur le déploiement et l'usage de PSC (Mise à jour le 03/06/2022)
- > Maturité des services régionaux (Mise à jour le 10/06/2022)
- > Maturité des produits des industriels (Mise à jour le 08/06/2022)
- > Analyse sur le déploiement et l'usage du DMP (Mise à jour le 03/06/2022)
- > Analyse sur le déploiement et l'usage du service INSi (avril 2022) (Mise à jour le 03/06/2022)

Sur cette page, vous pouvez consulter des analyses élaborées par les experts métiers de l'ANS en cliquant sur le titre d'une analyse.

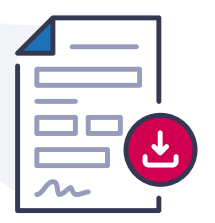

## **Fonctionnalités de l'Observatoire**

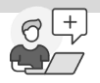

### Tableaux de bord

## ht.

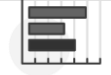

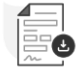

### Analyses per[sonn](#page-15-0)alisées

Générer des graphiques et constituer ses propres analyses et rapports.

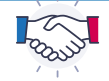

## **Créer mon analyse personnalisée**

Vous pouvez créer vos propres analyses en cliquant sur le bouton « Créer mon analyse ». **A**

La création d'une analyse comporte 4 étapes :

- 1. nommer l'analyse ;
- 2. choisir un univers de données à explorer ;
- 3. choisir un type de graphique ;
- 4. configurer le graphique.

Vous devez cliquer sur le bouton « Commencer » **B** afin de débuter le parcours.

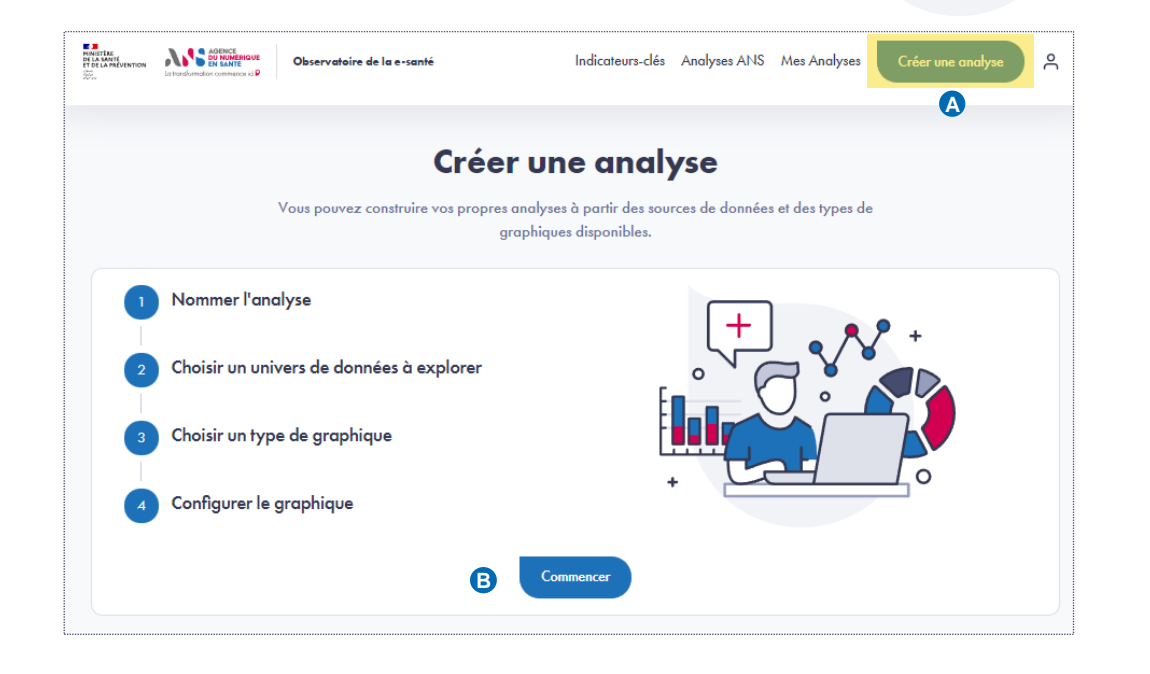

## **[Cré](#page-7-0)er mon analyse personnalisée Étape 1 – Nommer l'analyse**

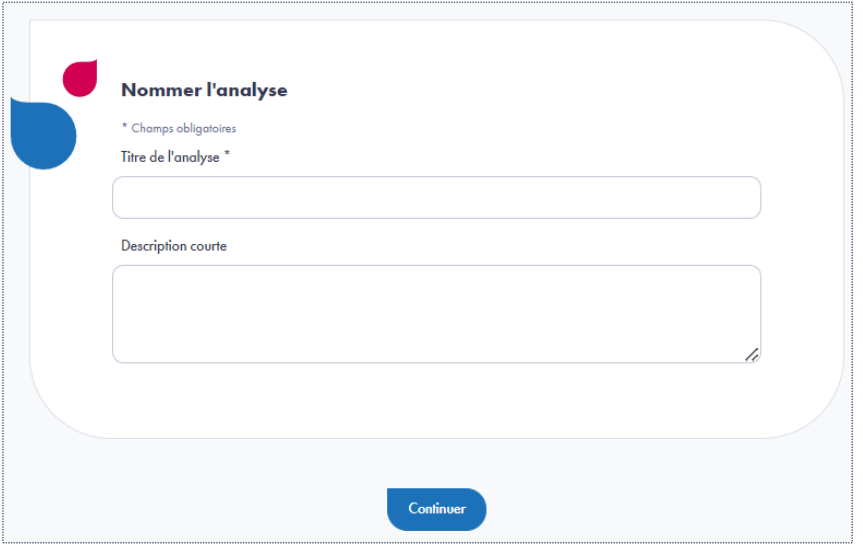

- Donnez un titre à votre analyse ;
- Ajoutez éventuellement une description courte ;
- Cliquez sur « Continuer ».

## **[Cré](#page-7-0)er mon analyse personnalisée Étape 2 – Choisir un univers de données à explorer**

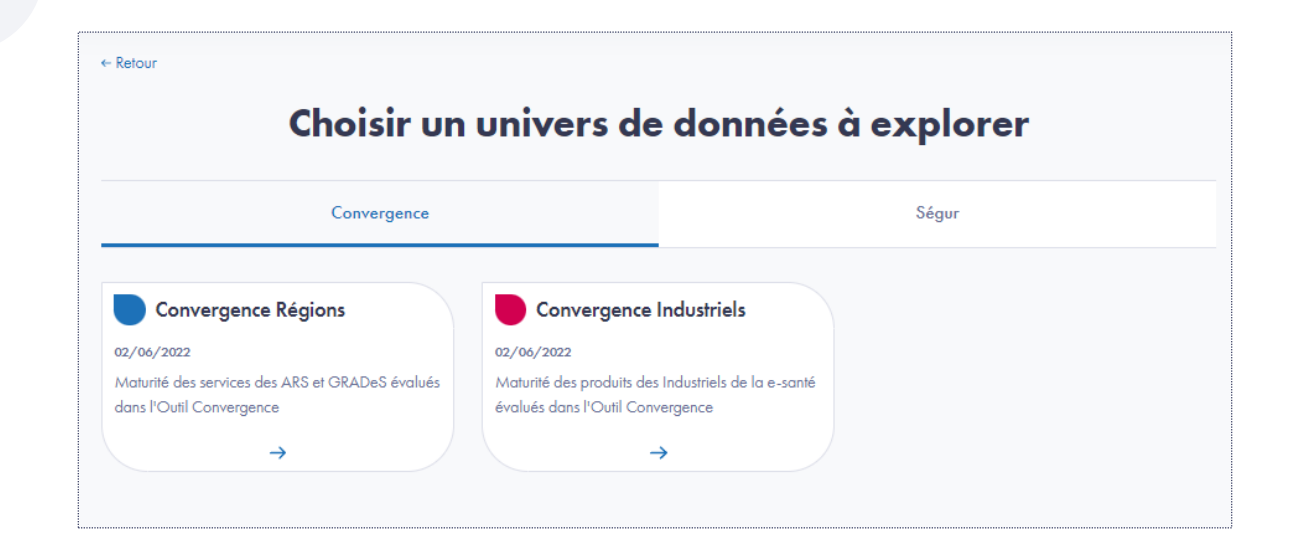

Choisissez une source de données parmi la liste des univers proposés.

## **[Cré](#page-7-0)er mon analyse personnalisée Étape 3 – Choisir un type de graphique**

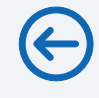

▪ Choisissez un type de graphique dans la liste des représentations graphiques proposées (histogramme, radar, liste, chiffres clés, etc.) ;

▪ Vous avez à disposition des filtres pour faciliter votre navigation dans la liste. **A B**

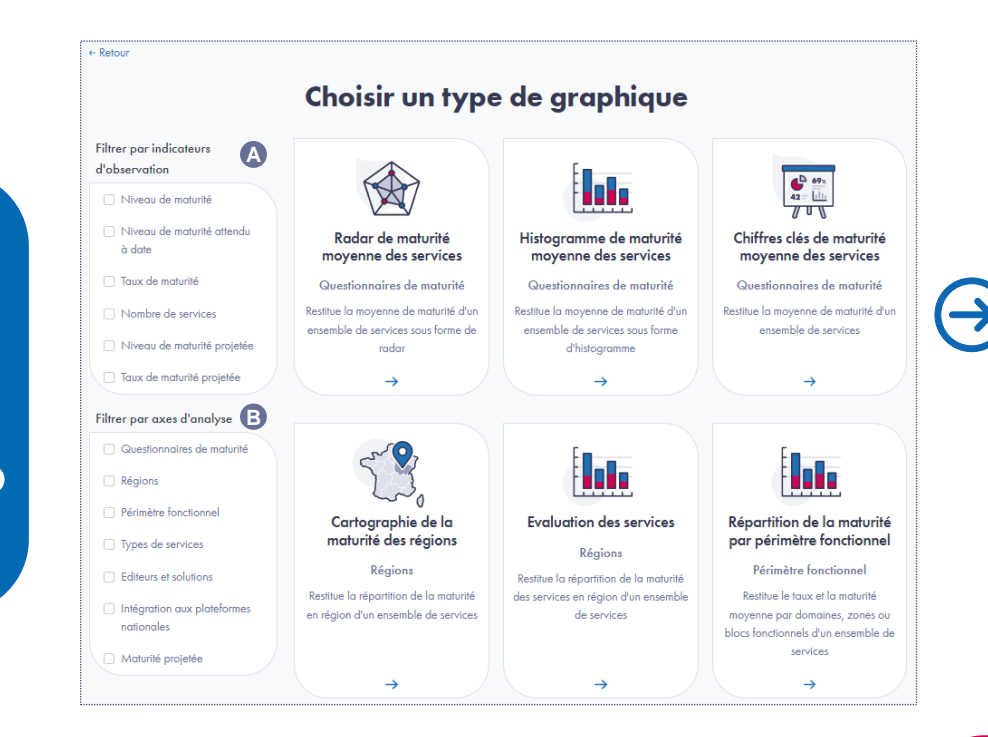

## **[Cré](#page-7-0)er mon analyse personnalisée Étape 4 – Configurer le graphique**

- Configurez votre graphique :
	- − donnez un titre au graphique ; **A**
	- − définissez les « Axes d'analyse » **B** et les « Filtres d'observations » ; **C**
	- − modifiez les « Options avancées » **D** (les éléments d'en-tête <sup>5</sup>, les indicateurs d'observations  $\blacksquare$  et le type de graphique).
- Téléchargez les données du graphique au format CSV ; **G**
- **EXE** Sauvegardez votre analyse en cliquant sur le bouton « Enregistrer dans mes analyses ». L'analyse sauvegardée **H** apparaîtra dans la rubrique « Mes analyses ».

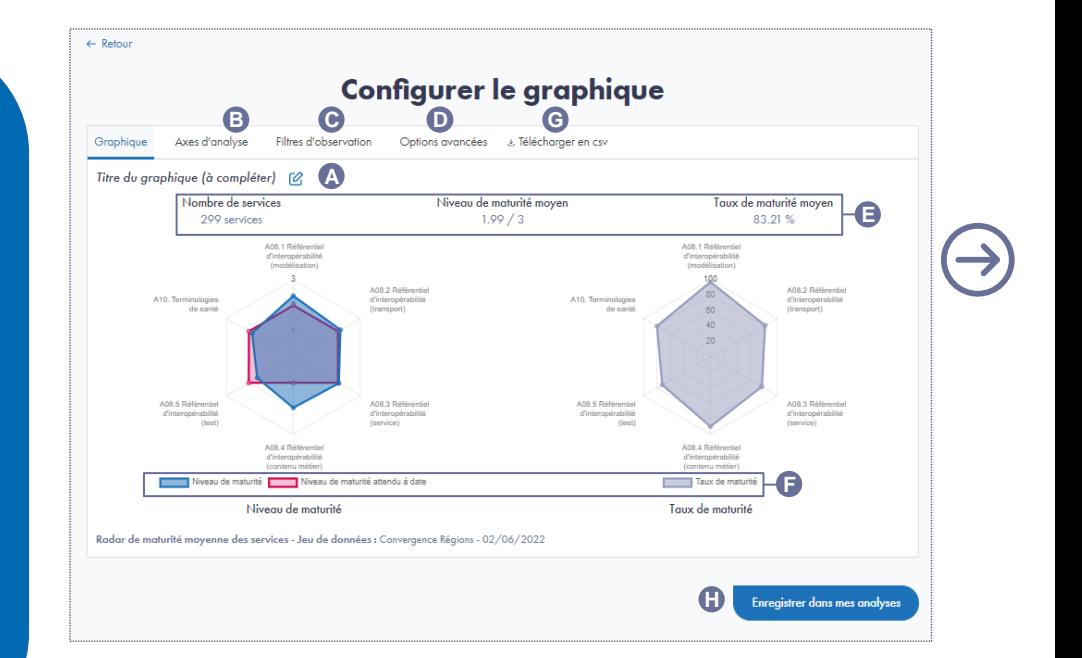

**Créer mon analyse personnalisée Étape 4 – Configurer le graphique Onglet « Axes d'analyse »**

- Modifiez les axes affichés en cliquant sur le bouton « Paramètres avancés » ;
- Choisissez les axes :
	- colonne « Afficher » **4** : permet l'affichage de axes sélectionnables ;
	- colonne « Sélectionner » **B** : définit les axes sélectionnés par défaut ;
	- **E** colonne « Imposer »  $\bullet$  : définit **A C C** les axes imposés.

*(Les axes imposés impliquent systématiquement qu'ils soient aussi sélectionnés et affichés, les axes sélectionnés impliquent systématiquement qu'ils soient aussi affichés.)*

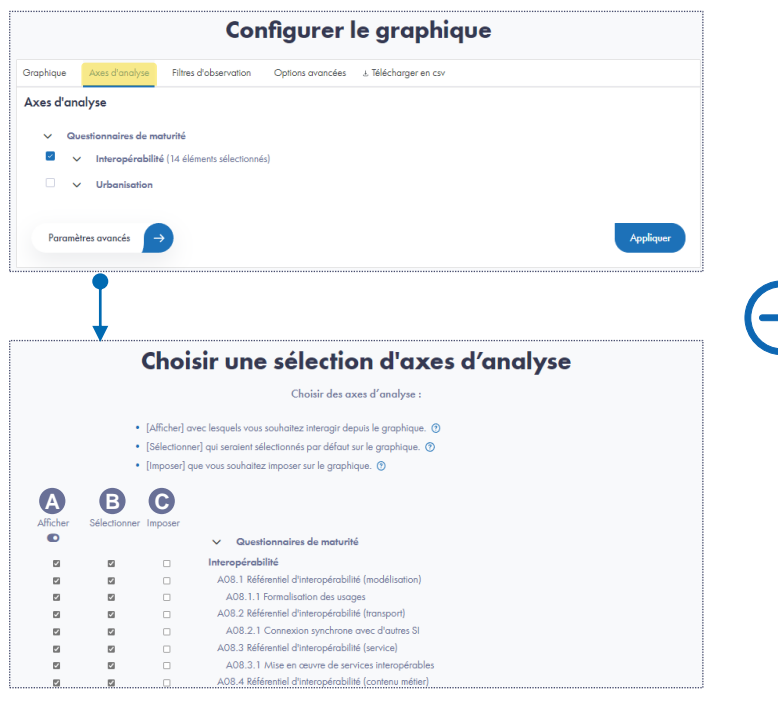

**Créer mon analyse personnalisée Étape 4 – Configurer le graphique Onglet « Filtres d'observation »**

- Modifiez les filtres affichés en cliquant sur le bouton « Paramètres avancés » ;
- Choisissez les filtres :
	- colonne « Afficher » **4** : permet l'affichage de filtres sélectionnables ;
	- colonne « Sélectionner » **B** : définit les filtres sélectionnés par défaut ;
	- colonne « Imposer » <sup>●</sup> : définit les filtres imposés.

*(Les filtres imposés impliquent systématiquement qu'ils soient aussi sélectionnés et affichés, les filtres sélectionnés impliquent systématiquement qu'ils soient aussi affichés.)*

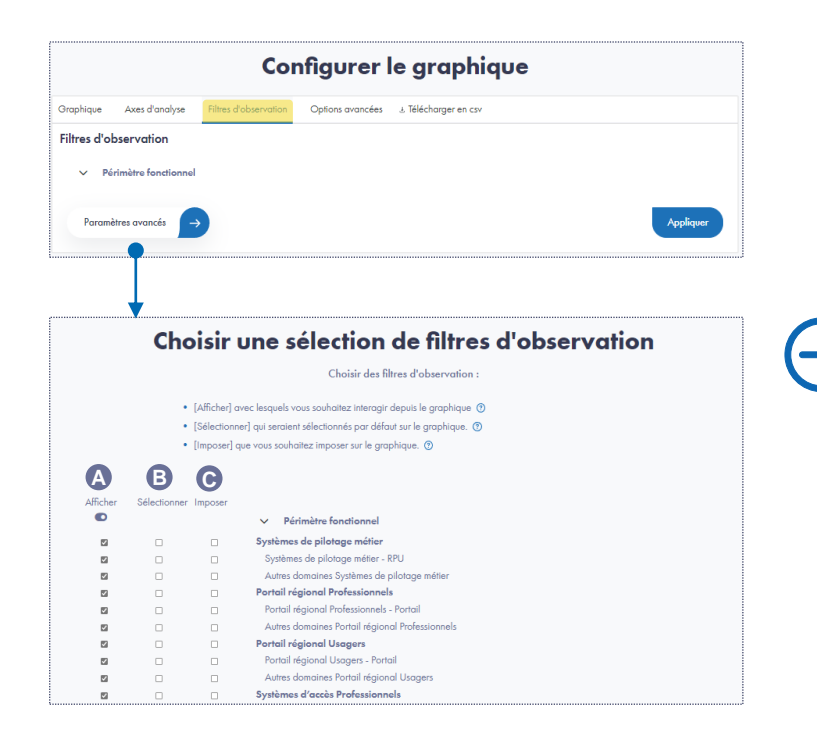

**Créer mon analyse personnalisée Étape 4 – Configurer le graphique Onglet « Options avancées »**

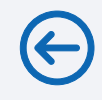

### ▪ Modifiez les éléments d'en-tête, les indicateurs d'observations et le type de graphique ;

- Au choix, cliquez sur les boutons :
	- − Modifier l'en-tête ; **A**
	- − Modifier les indicateurs d'observation sur le graphique ; **B**
	- − Changer de représentation. **C**

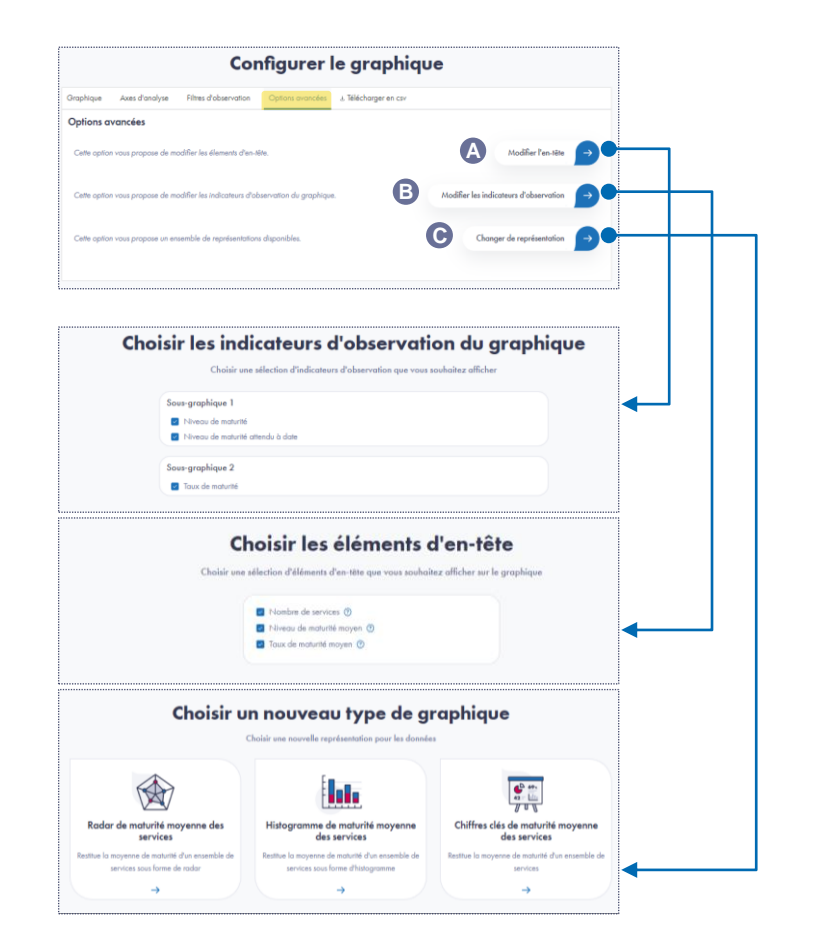

## **Mes analyses**

![](_page_25_Picture_1.jpeg)

Observatoire de la e-santé

Indicateurs-clés Analyses ANS Mes Analyses

Créer une analyse

 $\approx$ 

### **Mes Analyses**

L'ensemble de vos analyses personnalisées sont listées ci-dessous. Vous pouvez en créer une nouvelle à l'aide du bouton « Créer une analyse ».

Mon analyse (Mise à jour le 17/06/2022)

Les analyses que vous avez créées apparaissent dans l'onglet « Mes analyses ». Vous pouvez consulter l'analyse en cliquant sur son titre.

![](_page_25_Picture_9.jpeg)

## **[Me](#page-7-0)s analyses Mode lecture**

### Au choix, vous pouvez :

- interagir avec les axes et les filtres (onglets « Axes d'analyse » **A** et « Filtres d'observation ») ; **B**
- télécharger les données des graphiques au format CSV ; **C**
- modifier l'analyse ; **D**
- dupliquer l'analyse ; **E**
- télécharger l'analyse au format pdf; G
- supprimer l'analyse. **G**

![](_page_26_Figure_8.jpeg)

## **[Me](#page-7-0)s analyses Mode édition**

![](_page_27_Figure_1.jpeg)

### Au choix, vous pouvez :

- renommer l'analyse ; A
- passer en mode lecture ; **B**
- $\bullet$  dupliquer l'analyse ;  $\bullet$
- télécharger l'analyse au format pdf ; **o**
- supprimer l'analyse ; **E**
- **•** ajouter une description ;  $\bigcirc$
- modifier une section laquelle comprend un titre  $\bigcirc$  , une introduction  $\bigcirc$  , un graphique  $\bullet$  et une conclusion ;  $\bullet$ renommer l'analyse ;  $\bullet$ <br>
passer en mode lecture ;  $\bullet$ <br>
dupliquer l'analyse ;  $\bullet$ <br>
télécharger l'analyse ;  $\bullet$ <br>
ajouter une description ;  $\bullet$ <br>
modifier une section laquelle comprend<br>
un titre  $\bullet$ , une introduction
- **E** supprimer une section ;  $\Omega$
- télécharger les données de chaque graphique au format CSV ; **O**
- ajouter un graphique qui génère automatiquement une nouvelle section. **O**

![](_page_27_Figure_13.jpeg)

## **Fonctionnalités de l'Observatoire**

fot

![](_page_28_Picture_7.jpeg)

### Tableaux de bord

Interagir avec des tableaux de bord dynamiques sur les services socles du Ségur.

![](_page_28_Picture_10.jpeg)

![](_page_28_Picture_13.jpeg)

![](_page_28_Picture_16.jpeg)

![](_page_28_Picture_20.jpeg)

![](_page_29_Picture_0.jpeg)

## **Accès au rapport Pilotage Régional Ségur**

![](_page_29_Picture_2.jpeg)

Une fois connecté sur l'Observatoire, vous pouvez accéder à un rapport complet des principaux services socles en cliquant sur « **Pilotage Régional Ségur** » dans la barre supérieure de menu. Le rapport est composé de plusieurs pages :

- 2 onglets de « Synthèse » qui donnent une vue d'ensemble des 4 services socles
- 4 onglets propres à chaque service socles : PSC, INSi, DMP, MSS
- 1 onglet « Certificats » (INSi et hors INSi)
- 1 onglet « ASP »

![](_page_29_Picture_200.jpeg)

## **Navigation dans le rapport**

### 日回区

La barre supérieure de navigation permet d'afficher les différentes pages accessibles.

Tous les onglets de la barre de navigation contiennent une liste déroulante. Il suffit de cliquer sur le titre pour faire apparaitre le menu déroulant (onglet « Synthèse » dans l'exemple ci-contre) Un second clic sur le nom de la page permet d'y accéder directement (page « Synthèse 1 » dans l'exemple

ci-contre)

![](_page_30_Figure_6.jpeg)

*Affichage de la page « Synthèse 1 » sur le rapport Pilotage régional Ségur*

## **Filtres communs à tous les graphiques**

![](_page_31_Picture_2.jpeg)

### 日间冈

- 2 filtres sont disponibles sur les pages du rapport Pilotage Régional Ségur :
- le temps, sous la forme d'un slider accessible sous la barre de navigation, qui permet de sélectionner une période donnée.
- D'autres dimensions comme la zone géographique ou les activités, sous la forme d'une arborescence accessible dans la barre latérale gauche, qui permettent d'afficher sur la page uniquement les éléments sélectionnés.

La sélection d'un filtre est répercutée sur les graphiques et tableaux de la page. La sélection sur les filtres « Régions et départements » ou « Temps », est également répercutée sur l'ensemble des autres pages du rapport.

Les critères sélectionnés apparaissent sous forme d'étiquettes au-dessus des listes de filtres. Les boutons « Effacer » et « Réinitialiser » permettent de retirer l'ensemble des filtres appliqués.

![](_page_31_Figure_9.jpeg)

- Bénéficiaire Ségur

## **Pages Synthèse**

![](_page_32_Picture_2.jpeg)

### 日回区

Les graphiques de la page « Synthèse » affichent des données sur les principaux services socles. Les données correspondent au dernier mois de la période sélectionnée dans le filtre Temps. (septembre 2022 sur l'exemple cicontre)

Les évolutions par rapport au mois précédent sont affichées en pourcentage sur chaque ligne. Une fleche verte correspond à une augmentation, une flèche rouge correspond à une diminution.

![](_page_32_Picture_158.jpeg)

## **Interactions depuis un graphique**

![](_page_33_Picture_2.jpeg)

**CONTRACTOR** 

### 日回区

Régions et département Type d'actes **C** Tout désélé 5. . . 8 um

Certains graphiques sont interactifs et agissent comme des filtres sur la page ou le rapport, selon la portée du filtre.

Les images ci-contre représentent la sélection des éditeurs de type « ES » sur la page « MSS 1 »

![](_page_33_Picture_148.jpeg)

![](_page_33_Picture_149.jpeg)

![](_page_33_Figure_8.jpeg)

## **Tableaux**

Sur certaines pages du rapport, les données sont agrégées dans des tableaux sur lesquels vous pouvez :

- **A** Sélectionner une ligne. La sélection est répercutée sur la page ou le rapport selon la portée du filtre.
- **B**) Filtrer sur une colonne. La sélection est répercutée sur la page ou le rapport selon la portée du filtre.
- **C** Rechercher une valeur
- Masquer / Afficher des colonnes **D**

![](_page_34_Picture_135.jpeg)

Certificate v

Cortes

PSC - Détail PS par profession

ASP v

Sécurité »

Synthèse ~

日回区

 $PSC \sim$ 

 $INSI$ 

DMP -

 $MSS -$ 

![](_page_34_Figure_8.jpeg)

Vision par structure

J. Télécharger

Notice

## **Bascule Carte régions ⇔ Carte départements**

![](_page_35_Picture_2.jpeg)

### 日日冈

Sur certaines pages du rapport, les données sont agrégées sur des cartes sur lesquels vous pouvez modifier la représentation selon 2 dispositions :

- Régions
- Départements

Pour changer de visuel, il suffit de cliquer sur le nom de la représentation souhaité sur l'étiquette.

L'étiquette colorée correspond à la visualisation sélectionnée. Par exemple sur le rapport ci-contre, la première carte représente les régions alors que la seconde représente les départements.

![](_page_35_Figure_9.jpeg)

## **Export des données**

![](_page_36_Picture_2.jpeg)

### 日回区

2 types de téléchargement sont possibles sur le rapport Pilotage Régional Ségur :

- Les pages au format .pdf depuis l'onglet « Télécharger » sur la barre supérieure de navigation. Il est possible de télécharger le rapport complet ou uniquement la page active.
- Les données des graphiques au format .csv depuis le logo «  $\vee$  » accessible en haut à droite de chaque graphique

![](_page_36_Figure_7.jpeg)

## **Fonctionnalités de l'Observatoire**

![](_page_37_Figure_2.jpeg)

![](_page_37_Picture_6.jpeg)

### Tableaux de bord

![](_page_37_Picture_9.jpeg)

![](_page_37_Picture_12.jpeg)

## Gestion des collaborateurs

Gérer les habilitations de vos collaborateurs.

![](_page_37_Figure_15.jpeg)

![](_page_37_Picture_19.jpeg)

## **Gestion des collaborateurs – accès a**

Pour accéder au module dédié à la gestion des collaborateurs, cliquez sur l'icône « Profil » dans le bandeau supérieur de navigation puis sur la rubrique Mes collaborateurs.

### Depuis cette page, vous pouvez :

- créer un compte ; **A**
- consulter les demandes envoyées par les utilisateurs via le site Observatoire ; **B**
- valider ou refuser une demande ; **C**
- consulter l'historique des demandes validées/refusées ; **D**
- gérer les collaborateurs dont vous êtes responsable ; **e**
- rattacher à votre compte le compte d'un collaborateur. **F**

![](_page_38_Picture_236.jpeg)

## **Gestion des collaborateurs – Créer un compte**

Pour créer le compte d'un collaborateur, vous devez indiquer les champs suivants :

- Civilité (facultatif) ;
- Prénom :
- Nom ;
- Adresse e-mail ;
- **E** Manager du nouvel utilisateur.

### Une fois le compté créé :

- Le collaborateur reçoit un email pour initialiser son mot de passe ;
- Le collaborateur est visible dans l'arborescence des collaborateurs dont vous êtes responsable. Vous pouvez modifier le rattachement d'un utilisateur à tout moment.

Veuillez noter que tous les comptes créés auront accès aux mêmes données. Si vous souhaitez limiter l'accès aux données d'un collaborateur ou déléguer la gestion des collaborateurs, nous vous invitons à adresser une demande au support Observatoire.

![](_page_39_Picture_269.jpeg)

## **Gestion des collaborateurs – Demandes de création de compte**

Les demandes d'inscription envoyées par les collaborateurs de votre organisation depuis le site Observatoire sont visibles depuis cette page. Vous avez la possibilité d'accepter ou de refuser une demande.

Pour accepter une demande et finaliser la création du compte, vous devez indiquer le manager du collaborateur.

Une fois la demande acceptée :

- Le collaborateur recoit un email pour initialiser son mot de passe ;
- Le collaborateur est visible dans l'arborescence des collaborateurs dont vous êtes responsable. Vous pouvez modifier le rattachement d'un utilisateur à tout moment.

Le refus d'une demande n'entraine aucune action supplémentaire.

![](_page_40_Picture_180.jpeg)

## **Gestion des collaborateurs – Historique des actions**

Pour consulter l'historique des actions, cliquez sur « Historique des actions ».

![](_page_41_Figure_3.jpeg)

![](_page_41_Picture_4.jpeg)

## **Gestion des collaborateurs – Consulter un compte**

Vous avez la possibilité de gérer les comptes des collaborateurs dont vous êtes responsable.

Pour cela, cliquez sur un collaborateur.

Depuis le compte d'un collaborateur, vous pouvez :

- rattacher au compte d'autres collaborateurs ; **A**
- **E** supprimer le compte du collaborateur.

![](_page_42_Picture_51.jpeg)

![](_page_43_Picture_0.jpeg)

# **4. Annexes**

## **Glossaire**

![](_page_44_Picture_51.jpeg)

![](_page_45_Picture_0.jpeg)

![](_page_45_Picture_1.jpeg)

### **esante.gouv.fr**

Le portail pour accéder à l'ensemble des services et produits de l'Agence du Numérique en Santé et s'informer sur l'actualité de la e-santé.

- $\mathbf{z}$ **@esante\_gouv\_fr**
- f<sub>in</sub> **linkedin.com/company/agence-du-numerique-en-sante**